## **GIGABYTE**

# Q2756

## **USER'S MANUAL** 手 冊

使 用

> ● 한 국 어  $V3.0$

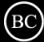

## 기가바이트 노트북을 구매 하신 것을 축하 드립니다.

이 설명서는 당신이 새로 구매한 노트북을 처음 세팅 하는데 도움을 줄 것입니다. 마지막 제품 의 스펙은 당신의 구매 시점에 따라 다를 수 있습니다. 이는 기가바이트가 사 전 서면의 통보 없 이 변경할 수 있는 권리를 가지고 있습니다. 보다 더 자세한 정보가 필요 하시면 저의 웹사이트 www.gigabyte.com. 을 방문 하십시오.

#### $\frac{1}{1}$ **기가바이트 노트북 처음으로 사용하기**

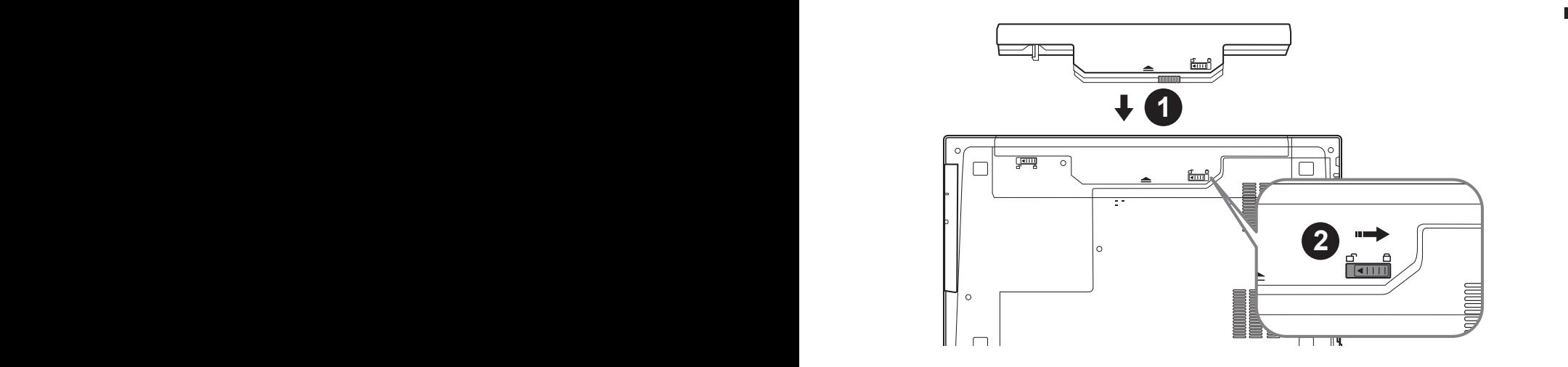

## **배터리 연결시 다음과 같은 설명을 참고 하십시오:**

- ■1 배터리 팩을 배터리 삽입구로 넣으십시오.
- 2 스위치를 잠김 위치까지 미는 것을 기억 하십시오.

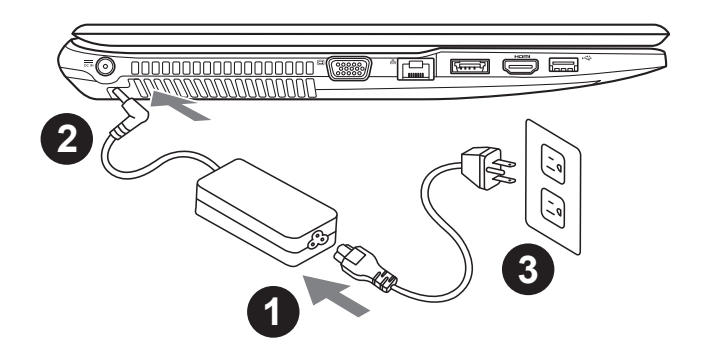

- 1 파워코드를 아답터에 연결하십시오
- 2 전원 아답터를 노트북 왼쪽으로 포트(DC-in jack)에 삽입하십시오
- 파워코드를 콘덴서에 연결하십시오

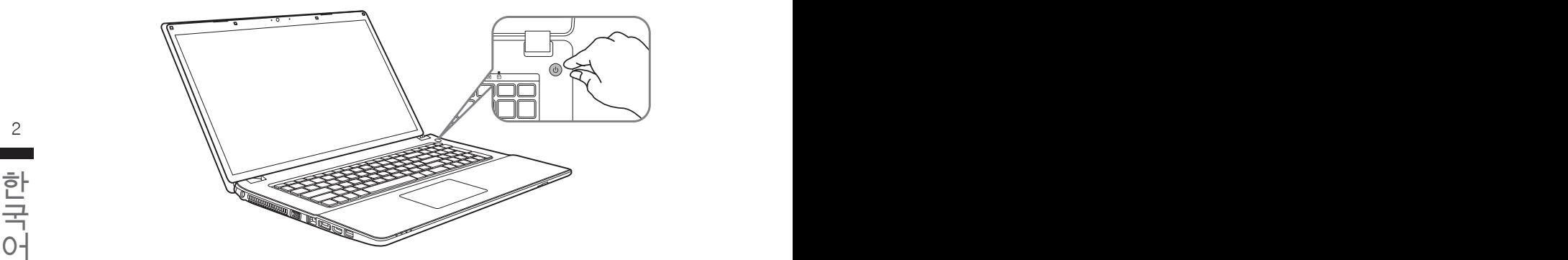

#### 노트북의 파워 버튼을 눌러 부팅을 진행하세요

처음으로 부팅하실때 운영체제 진입완료 전 전원을 끄지 마십시오. 운영체제설정이 완료될때 까지 볼륨조절은 안됩니다

### 처음으로 Q2756를 사용하기

고객님께서 사용하고 계신 노트북의 Spec에 따르면 처음으로 부팅하셨을때 윈도우 운영체제 스 크린이 나타날 것이며 안내 메시지에 따라 개인정보를 입력하여 운영체제 설정을 완료하시면 됩 니다.

## **기가바이트 노트북 살펴보기**

## 정면도

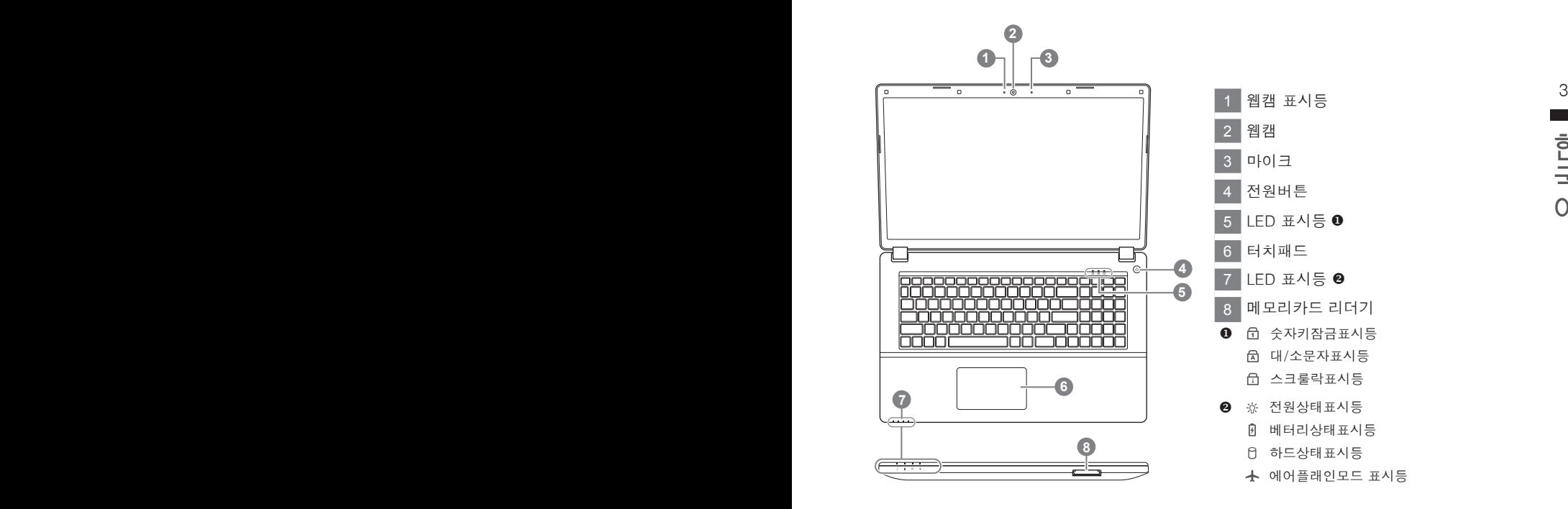

좌측면

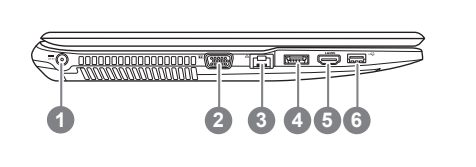

- 전원포트(DC Jack)
- D-Sub 포트
- LAN RJ 45 포트
- eSATA/USB포트
- HDMI
- USB3.0포트

우측면

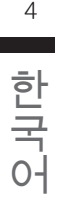

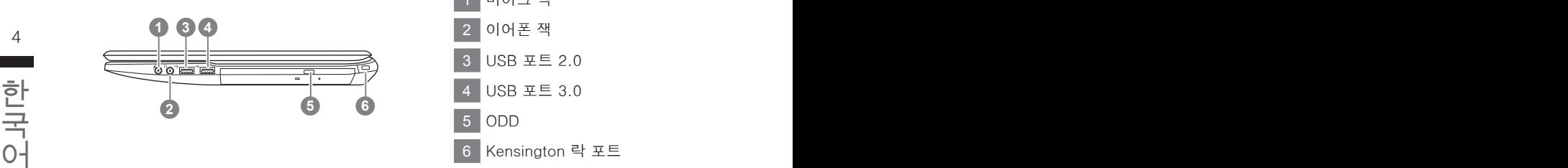

 마이크 잭 이어폰 잭 USB 포트 2.0 USB 포트 3.0 ODD Kensington 락 포트

바닦면

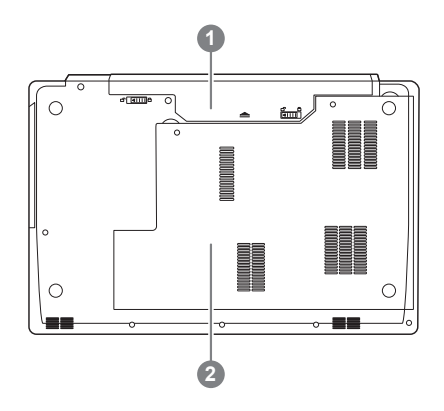

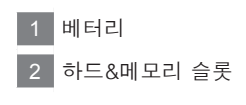

많은 컴퓨터 설정은 핫키/바로가기 버튼을 통해 간편하게 설정하실수 있습니다 (화면 밝기,볼륨조 절 등)

핫키/바로가기버튼 사용을 원하시면 <Fn>키+<F1>~<F12>를 선택하시면 됩니다

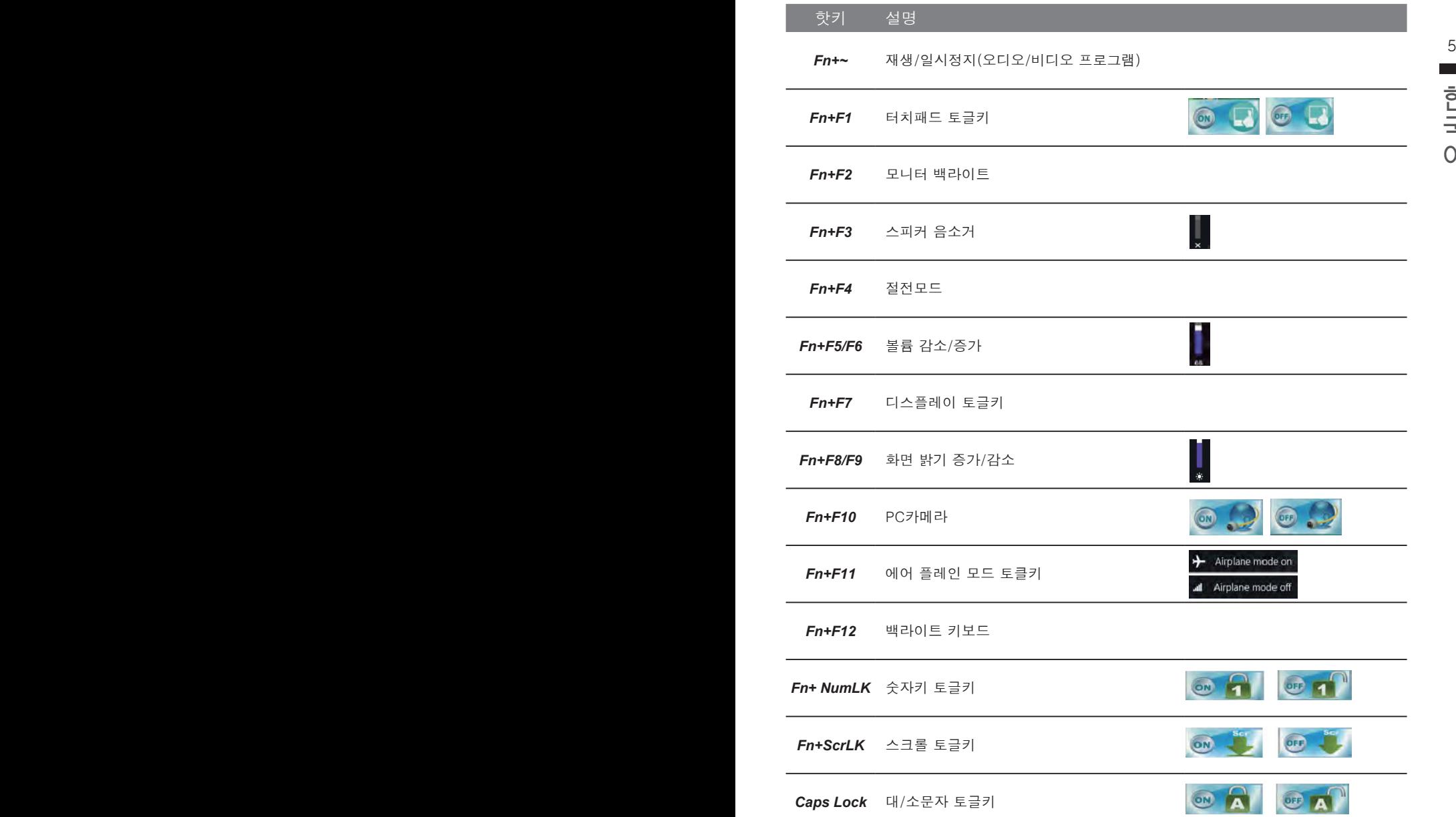

## **스마트 USB 백업 안내 (USB 장치를 이용하는 경우 )**

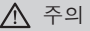

- 장치 손상으로 인해 복구 이미지가 손상된 경우, 이 프로그램을 통해 원래의 복구 이미지를 백업할 수<br>- 있습니다.
- 저장장치의 변경없이 USB 디스크를 통해 , 원래의 복구이미지를 USB 디스크에 저장하고 복원할 수 있습니다.
- $\begin{array}{|c|c|c|}\hline \textbf{6} & \textbf{8} & \textbf{9} & \textbf{1} & \textbf{1} & \$ 
	- 데이터 복원중에는 절대로 전원을 끄거나 전원에서 부리하지 마십시오.

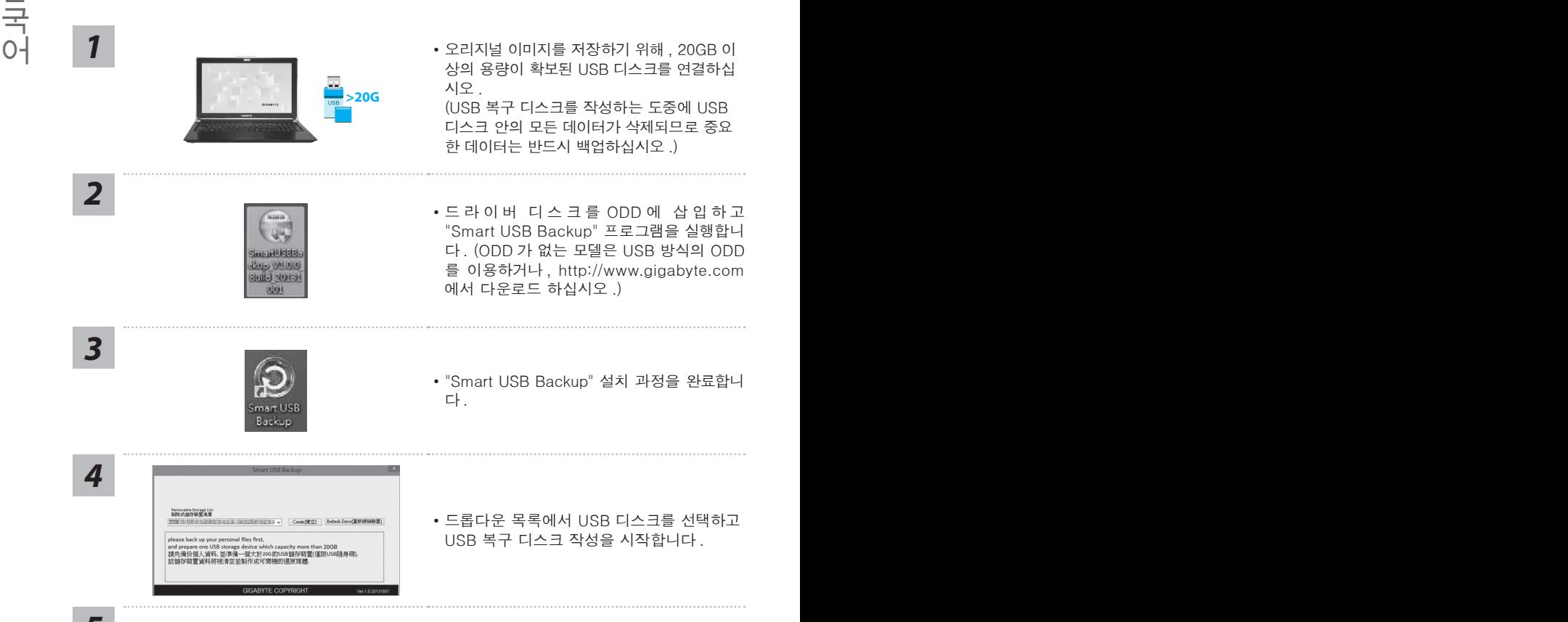

- 
- *<sup>5</sup>* USB 복구 디스크 작성이 완료되면 팝업창이 표시됩니다 .
	- 복구가 필요한 경우 , 전원을 켜고 F12 키를 누른 뒤 "boot from recovery USB disk" 항 목을 선택하면 시스템이 복원됩니다 .
	- 복구 과정에는 약 30 분 정도가 소요됩니다. (USB 디스크 종류에 따라 소요시간은 달라질 수 있습니다 .)

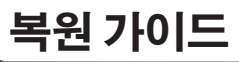

## **시스템복원 ( 당신의 노트북의 운영체제를 복원 )**

노트북운영체제에 무엇인가 이상이 생겼을시 , 노트북의 숭겨진 파티션에 저장되어 있는 운영체 제 복원기능을 통해 노트북을 공장출시상태의 세팅으로 복원을 시킬 수 있습니다 .

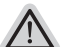

- 만일 저장장치가 켜지거나 교환되거나 파티션이 삭제가 되면 복워선택사항은 더 이상 이용 할 수 없읍니다 .
- 없읍니다 .<br>● 복원 기능은 운영체제가 기본 내장되어 있는 노트북에서만 가능하며 , 운영체제가 저장되어 있지 않은 ──── 노트북을 구매 하셨을 경우 복원 기능은 불가능 합니다 .

## **시스템 복원장치 실행하기**

한국어 한국어 시스템 복원장치는 노트북이 공장에서 출하하기 전에 이미 설치되어 있으며 , 선택메뉴를 통해 윈도우 복원 도구 를 실행하여 운영체제를 공장세팅모드로 복원을 시킬 수 있습니다 .

아래의 간단한 설명을 통해 어떻게 운영체제 복원을 실행 할 수 있는지 보여줄 것입니다 .

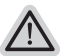

**준비**

**참고**

PC 가 전원에 연결된것을 확인 부탁드리며 , 몇분이 소요 될 수 있습니다 .

## **윈도우 7 복원가이드**

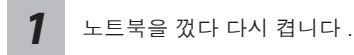

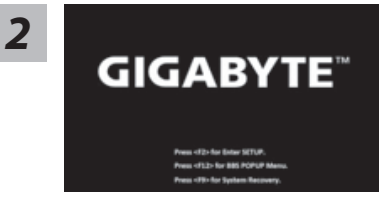

노트북이 부팅을 시작할시 F9 키를 눌러 도구를 실행 하십시오 .

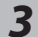

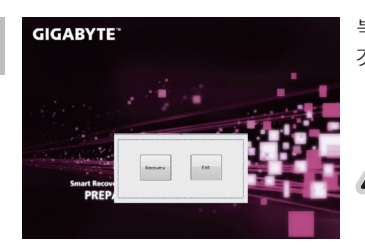

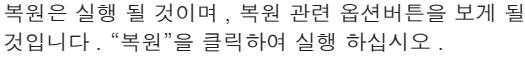

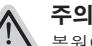

복원이 선택된 후 복원이 실행되면 당신의 개인데이 터나 파일은 삭제 될 것이며 운영체제는 공장출고 세 팅 상태로 복원 될 것 입니다 .

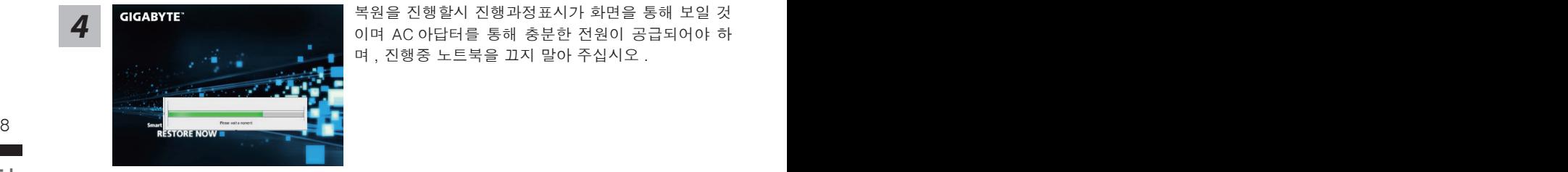

<mark>4</mark> GIGABYTE - 그리스 북원을 진행할시 진행과정표시가 화면을 통해 보일 것<br>- 이며 AC 아답터를 통해 충분한 전원이 공급되어야 하 며 , 진행중 노트북을 끄지 말아 주십시오 .

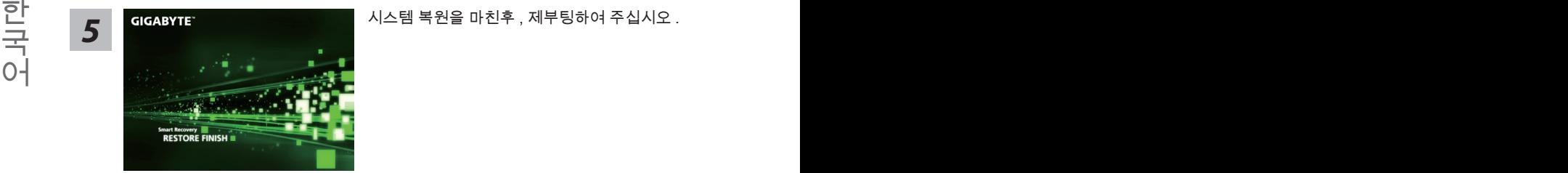

## **윈도우 8 복원가이드**

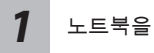

노트북을 껐다 다시 켭니다 .

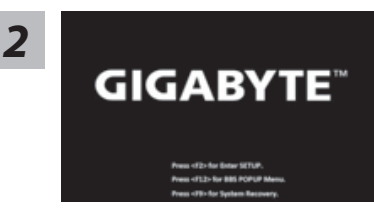

노트북이 부팅을 시작할시 F9 키를 눌러 도구를 실행 하십시오 .

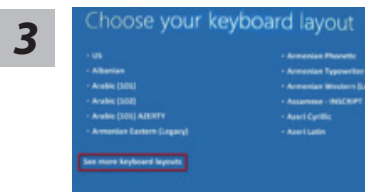

당신의 키보드 레이아웃을 선택 하십시오 . 당신은 "See more keyboard layouts"을 눌러 다음페이 지의 언어를 볼 수 있습니다 .

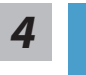

"Troubleshoot"을 선택하여 복원세팅으로 들어 가십시오 . ( 당신은 "계속"을 선택하여 복원시스템에서 나와 파일또는 데이터 백업을 진행 할 수 있습니다 .)

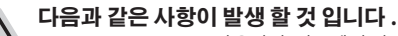

- ˙ **Refresh your PC** 사용자가 시스템의 안정성을 향상 시키기 위하여 랩탑을 새로 고침 할 시 당신의 파일은 변하지 않을 것 입니다 .
	- ˙ **Reset your PC**  만약 사용자가 모든 파일을 없애길 원하신다면 , 사용자는 PC 를 완전히 초기화 할 수 있습니다 .

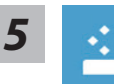

#### **Refresh your PC - "당신의 PC 복원" 선택 하기**

【 "Next"을 클릭 하십시오】>【복원될 운영체제를 선택 하십시오 .】>【"윈 도우 8"을 선택 하십시오 .】>【"Refresh" 기능을 눌러 복원 기능을 실행 하십 시오 .】

#### **다음과 같은 사항이 발생 할 수 있습니다**

- $\overline{\mathcal{S}}$  당신의 파일과 개인적으로 설정한 부분은 변하지 않을 것 입니다 .  $9$ 
	- ˙ 당신의 PC 는 공장 세팅 상태로 복원될 것 입니다 .
	- 윈도우 스토어의 어플은 남아 있을 것 입니다 .
	- ˙ 디스크나 웹사이트를 통해 설치된 어플은 제거 될 것입니다 .
	- 제거된 어플의 목록은 윈도우 화면에 남아 있을 것 입니다 .

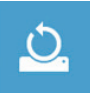

#### **Reset your PC - 당신의 PC 초기화**

■ Reset your PC - 당신의 PC 초기화<br>■ Next"을 클릭 하십시오】>【복원될 운영체제를 선택 하십시오.】>【 "윈 【 "Next"을 클릭 하십시오】>【복원될 운영체제를 선택 하십시오 .】>【 "윈 도우 8"을 선택 하십시오 .】>【파일이 삭제 될시 만약 모든 드라이버가 깨끗 이 청소되길 바라신다면 드라이브 청소가 가능 합니다 . 다만 더 많은 시간이 소요 될 수 있습니다 .】

**Just remove my files - 나의 파일만 제거**

오직 개인데이터와 파일만이 삭제 되며 , 기본컴퓨터 세팅은 남아 있을 것 입니다 .

**Fully clean the drive - 전체적인 드라이브 청소**

드라이브는 공장셋팅상태로 완전 복원 될것이며 다소 시간이 더 소요 됩니 다 .>【"Reset" 버튼을 눌러 복원 기능을 실행 하십시오 .】

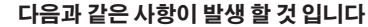

- ˙ 디스크나 웹사이트를 통해 설치된 어플은 제거 될 것입니다 .
- ˙ 제거된 어플의 목록은 윈도우 화면에 남아 있을 것 입니다 .

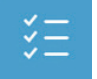

#### **Advanced options - 고급 선택**

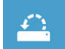

#### **System Restore - 시스템 복원**

복원시점을 기록하여 당신의 PC 윈도우를 복원 합니다 .

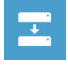

**System Image Recovery - 시스템 이미지 복원** 특정 이미지 파일을 이용하여 시스템 복원을 실행 합니다 .

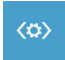

**Automatic Repair - 자동 수리** 윈도우 시스템의 문제를 자동으로 수리 합니다 .

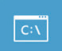

**Command Prompt - 명령 지시 메시지** 명령시지 메시지는 고급 트러블 슈팅시 사용 됩니다 .

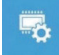

**UEFI Firmware Settings - UEFI 펌웨어 세팅** 당신 PC 의 UEFI 펌웨어 세팀을 변경 합니다 .

## **윈도우 8.1 복원가이드**

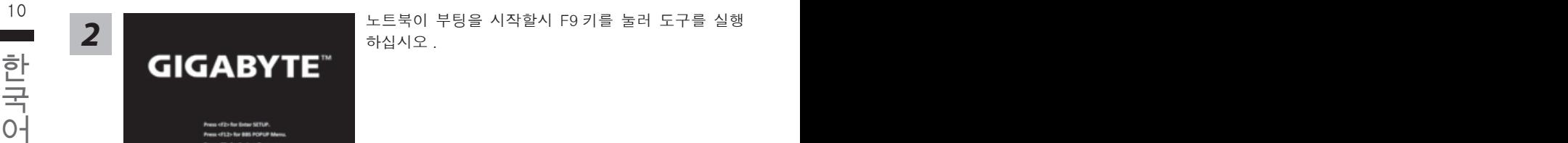

노트북을 껐다 다시 켭니다 .

10 10 Long National Account of The Test Account of The Extensive Test Account of Test Account of Test Account o<br>The Test Account of Test Account of Test Account of Test Account of Test Account of Test Account of Test Acco 하십시오 .

*3*

*1*

"Troubleshoot"을 선택하여 복원세팅으로 들어 가십시오 . ( 당신은 "계속"을 선택하여 복원시스템에서 나와 파일또는 데이터 백업을 진행

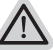

할 수 있습니다 .)

#### **다음과 같은 사항이 발생 할 것 입니다 .**

- ˙ **Refresh your PC** 사용자가 시스템의 안정성을 향상 시키기 위하여 랩탑을 새로 고침 할 시 당신의 파일은 변하지 않을 것 입니다 .
	- ˙ **Reset your PC**  만약 사용자가 모든 파일을 없애길 원하신다면 , 사용자는 PC 를 완전히 초기화 할 수 있습니다 .

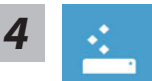

#### **Refresh your PC - "당신의 PC 복원" 선택 하기**

계정을 선택합니다 . 계속하려면

#### **다음과 같은 사항이 발생 할 수 있습니다**

- 당신의 파일과 개인적으로 설정한 부분은 변하지 않을 것 입니다 .
- ˙ 당신의 PC 는 공장 세팅 상태로 복원될 것 입니다 .
- 윈도우 스토어의 어플은 남아 있을 것 입니다 .
- ˙ 디스크나 웹사이트를 통해 설치된 어플은 제거 될 것입니다 .
- 제거된 어플의 목록은 윈도우 화면에 남아 있을 것 입니다 .

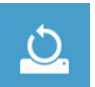

#### **Reset your PC - 당신의 PC 초기화**

#### **Just remove my files - 나의 파일만 제거**

오직 개인데이터와 파일만이 삭제 되며 , 기본컴퓨터 세팅은 남아 있을 것 입니다 .

#### **Fully clean the drive - 전체적인 드라이브 청소**

드라이브는 공장셋팅상태로 완전 복원 될것이며 다소 시간이 더 소요 됩니 다 .>【"Reset" 버튼을 눌러 복원 기능을 실행 하십시오 .】

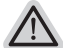

#### **다음과 같은 사항이 발생 할 것 입니다**

- ˙ 디스크나 웹사이트를 통해 설치된 어플은 제거 될 것입니다 .
- 제거된 어플의 목록은 윈도우 화면에 남아 있을 것 입니다 .

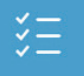

#### **Advanced options - 고급 선택**

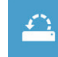

**System Restore - 시스템 복원** 복원시점을 기록하여 당신의 PC 윈도우를 복원 합니다 .

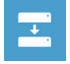

**System Image Recovery - 시스템 이미지 복원** 특정 이미지 파일을 이용하여 시스템 복원을 실행 합니다 .

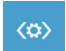

《☆》<br>원도우 시스템의 문제를 자동으로 수리 합니다 .<br>윈도우 시스템의 문제를 자동으로 수리 합니다 . **Automatic Repair - 자동 수리** 윈도우 시스템의 문제를 자동으로 수리 합니다 .

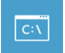

**Command Prompt - 명령 지시 메시지** 명령시지 메시지는 고급 트러블 슈팅시 사용 됩니다 .

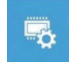

**UEFI Firmware Settings - UEFI 펌웨어 세팅** 당신 PC 의 UEFI 펌웨어 세팀을 변경 합니다 .

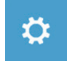

**Startup Settings - 시작 설정** Windows 시작 동작을 변경 .

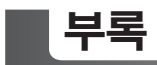

## ■ 보증 및 서비스 :

보증서비스의 관련정보는 워런티 카드를 참조 하시거나 아래 기가바이트 홈페이지를 참고 하 십시오 .

http://www.gigabyte.com/support-downloads/technical-support.aspx

## 12 PB **자주하는 질문 :**<br>↑ PB 장**주하는 질문 :**

FAQ( 자주하는 질문 ) 은 다음의 링크를 참조 하십시오 . http://www.gigabyte.com/support-downloads/faq.aspx